## **13 オンラインで決済する**

予約した施設に対して、未入金の予約を表示する。またこの画面からオンライン決済処理を行うことができます。

 未入金の予約の確認を行う場合 13.1 へ オンライン決済処理を行う場合 13.2 へ

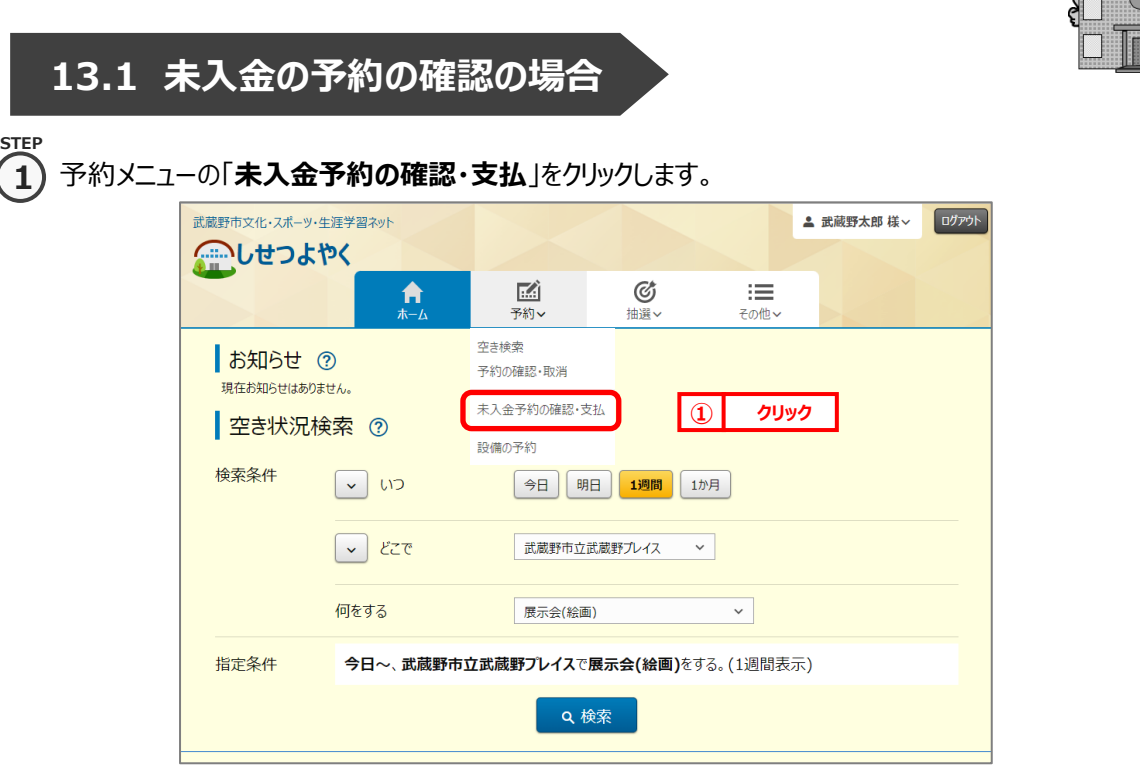

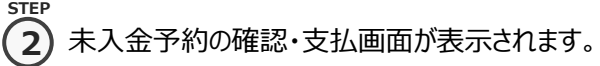

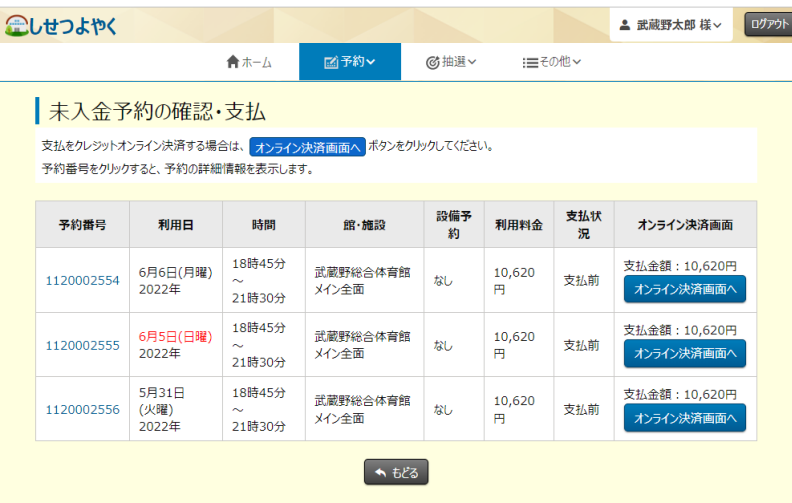

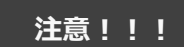

n

利用日当日までの未入金 の予約が表示されます。

**STEP 3**

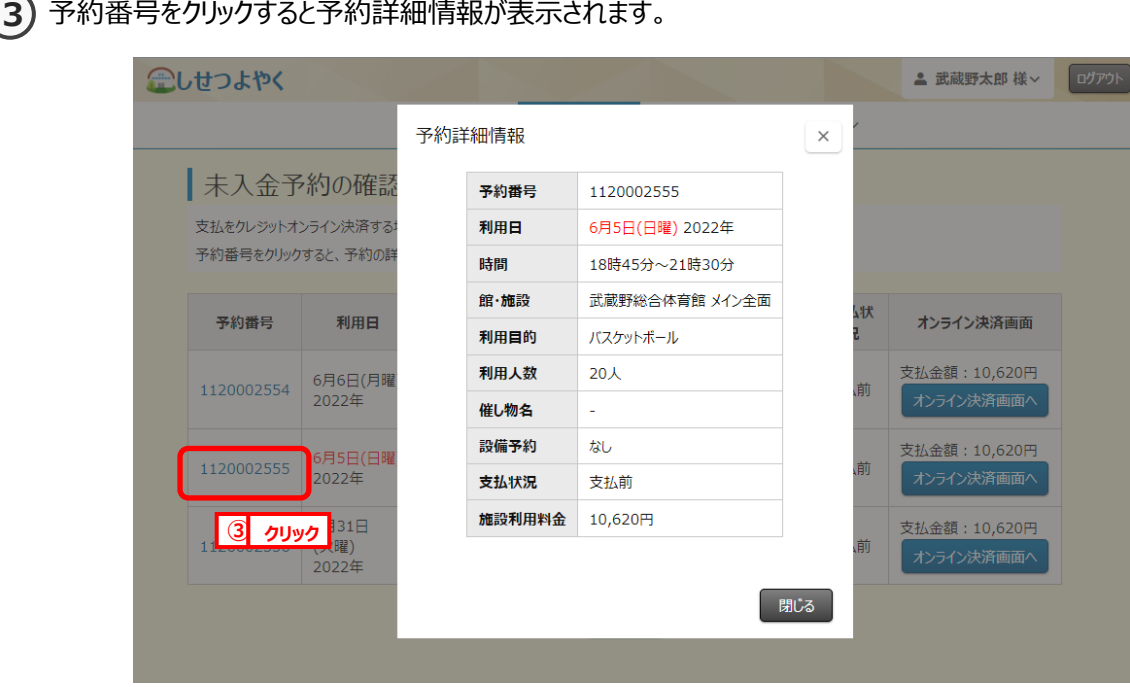

以上で未入金の予約の確認は完了となります。

## **13.2 オンライン決済処理の場合**

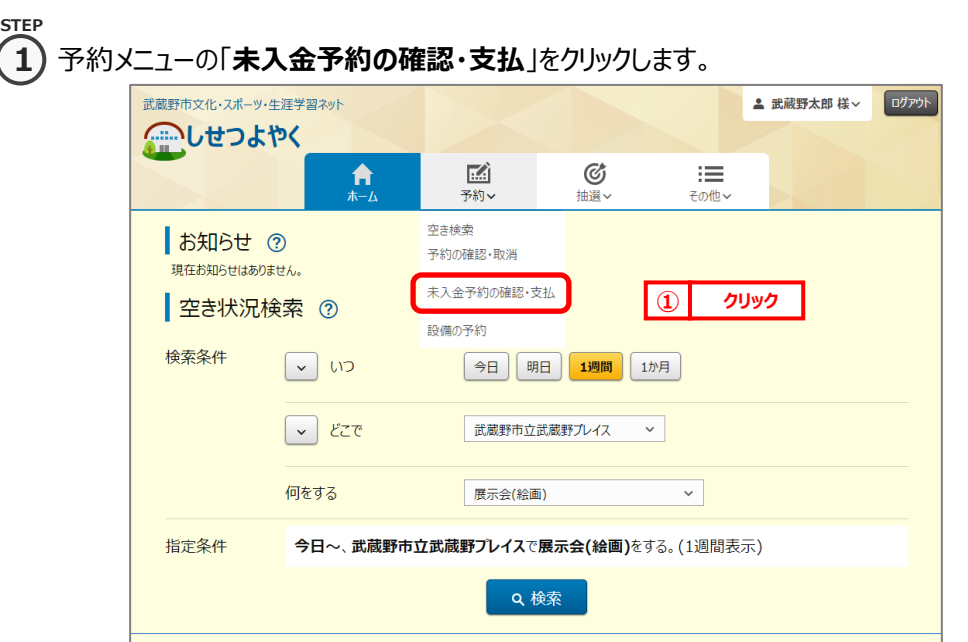

② 未入金予約の確認・支払画面が表示されます。 **2** オンライン決済する予約の「**オンライン決済画面へ**」ボタンをクリックします。 **STEP**

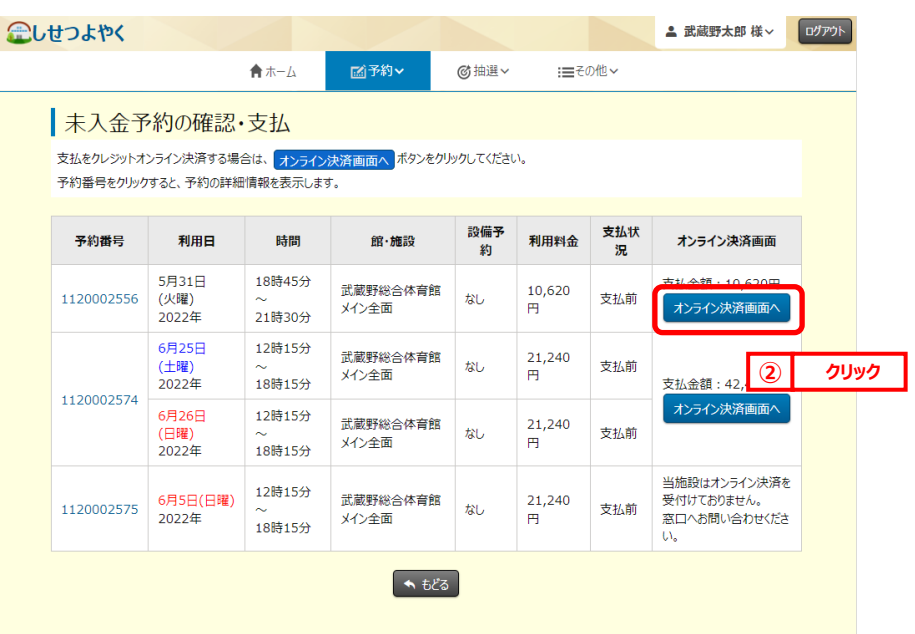

## **注意!!!**

各施設で設定されている オンライン決済可能な期 間・受付メディア・職員の 許可の有無、また予約の 状態等のオンライン決済を 可能とする条件を満たす 予約のみ「オンライン決済 画面へ」ボタンが表示され ます。

**3) クレジットカード情報入力画面が表示されます。 STEP 3**

クレジットカード情報入力後、「**確認**」ボタンをクリックします。

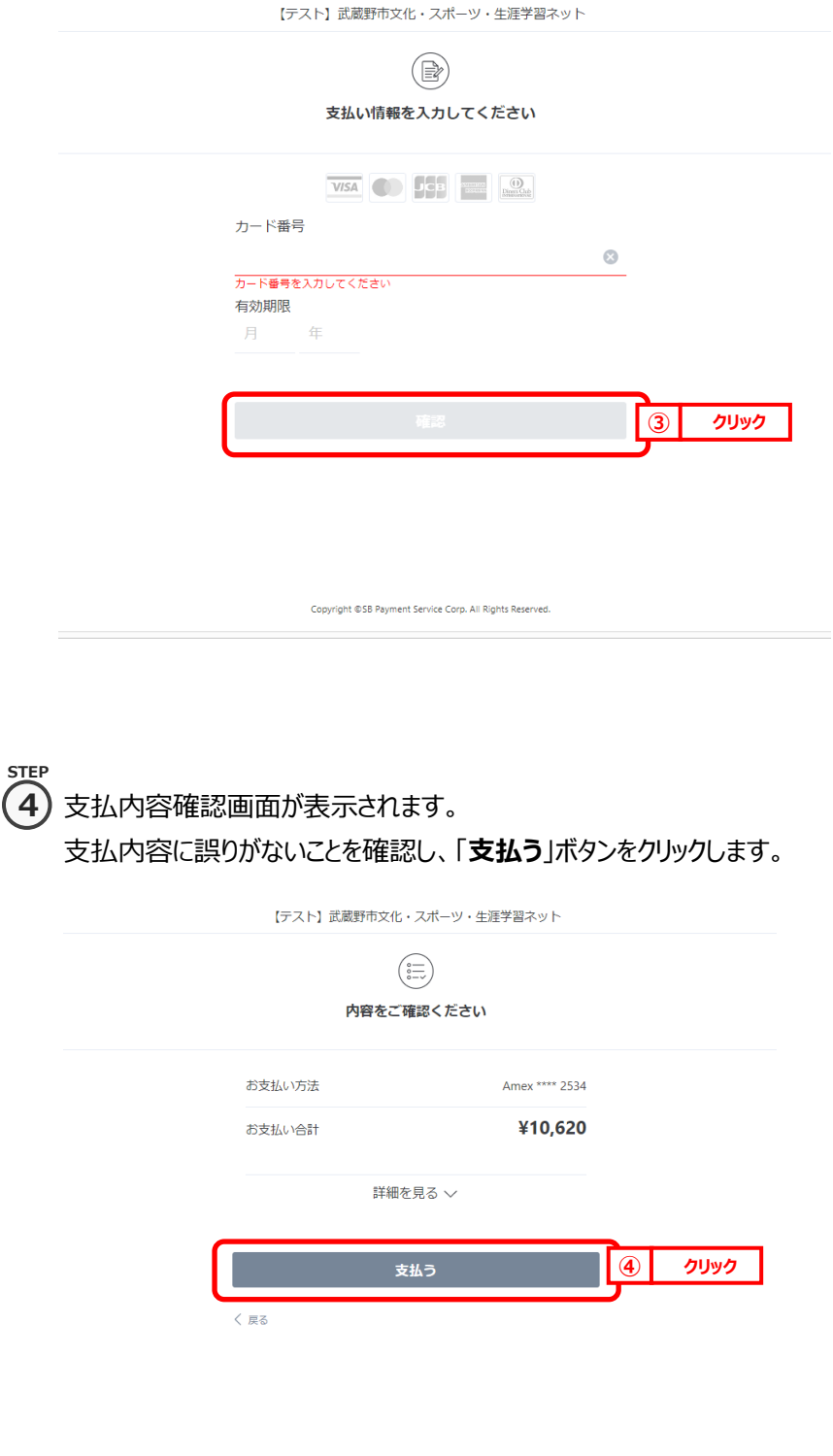

Copyright ©SB Payment Service Corp. All Rights Reserved.

**5)** ご利用になられるクレジットカードの設定によって、3D セキュアパスワード入力画面が表示されます。 各カード会社のクレジットオンライン決済方法にしたがって操作します。

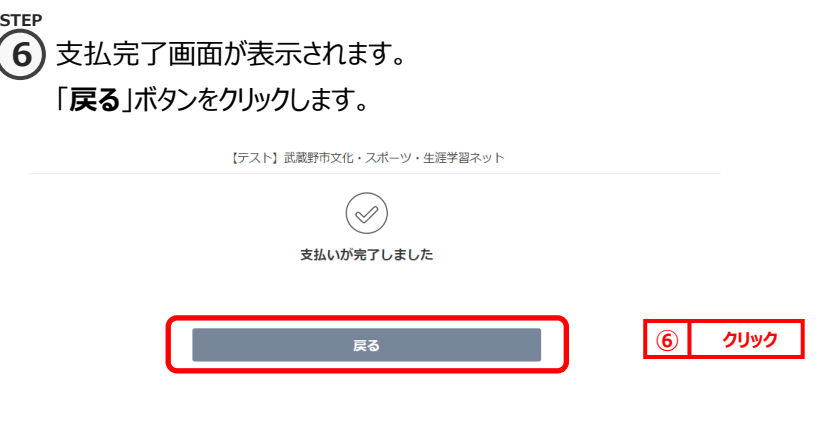

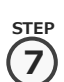

**STEP**

オンライン決済完了画面が表示されます。

ppyright ©SB Payment Service Corp. All Rights Reserved

※承認書・領収書ダウンロードについては、12.8 「承認書・領収書ダウンロード」 STEP③を参照。

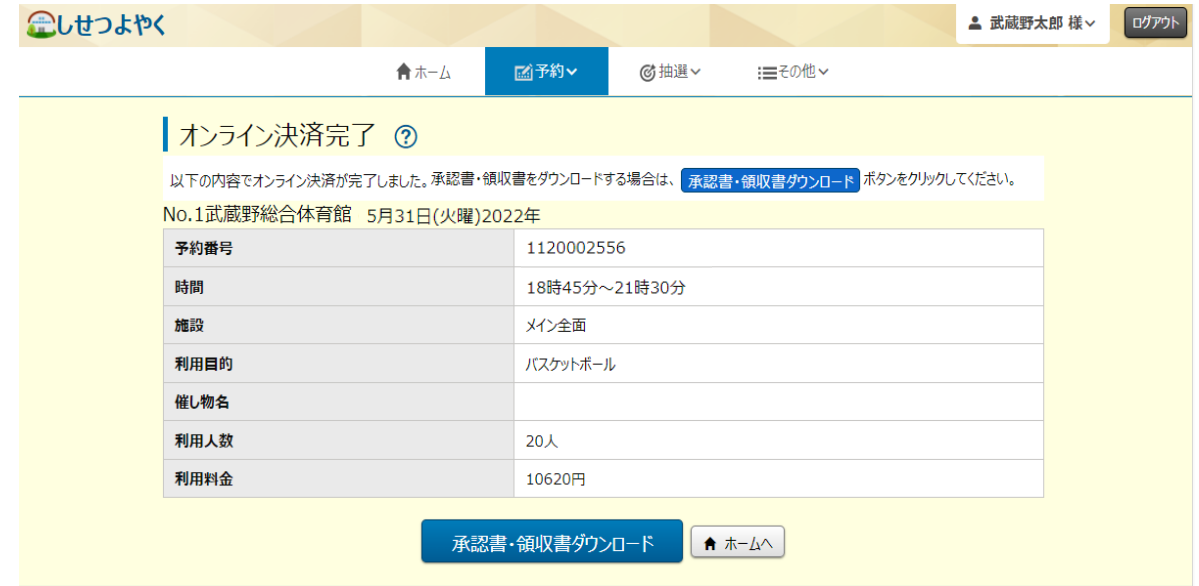

以上でオンライン決済は完了となります。